## Part 15.21 statement

" Change or Modifications that are not expressly approved by the manufacturer could void the user's authority to operate the equipment. "

## Part 15.105 statement

This equipment has been tested and found to comply with the limits for a class B digital device, pursuant to Part 15 of the FCC Rules.

These limits are designed to provide reasonable protection against harmful interference in a residential installation.

This equipment generates uses and can radiate radio frequency energy and, if not installed and used in accordance with the instructions, may cause harmful interference to radio communications. However, there is no guarantee that interference will not occur in a particular installation. if this equipment does cause harmful interference or television reception, which can be determined by turning the equipment off and on, the user is encouraged to try to correct the interference by one or more of the following measures:

- Reorient or relocate the receiving antenna.

- Increase the separation between the equipment and receiver.

- Connect the equipment into an outlet on a circuit different from that to

which the receiver is connected

- Consult the dealer or an experienced radio/TV technician for help.

## LIMITED WARRANTY STATEMENT

## **1. WHAT THIS WARRANTY COVERS:**

LG offers you a limited warranty that the enclosed subscriber unit and its enclosed accessories will be free from defects in material and workmanship, according to the following terms and conditions: (1) The limited warranty for the product extends for ONE (1) year beginning on the data of purchase

of the product.

(2) The limited warranty extends on to the original purchaser of the product and is not assignable or transferable to any subsequent purchaser/end user.

(3) This warranty is good only to the original purchaser of the product during the warranty period as long as it is in the U.S., including Alaska, Hawaii, U.S. Territories and Canada.

(4) The external housing and cosmetic parts shall not be covered under these limited warranty terms.(5) Upon request from LG, the consumer must provide information to reasonably prove the date of purchase.

(6) The customer shall bear the cost of shipping the product to the Customer Service Department of LG. LG shall bear the cost of shipping the product back to the consumer after the completion of service under this limited warranty.

## 2. WHAT THIS WARRANTY DOES NOT COVER:

(1) Defects or damages resulting from use of the product in other than its normal and customary manner.

(2) Defects or damages from abnormal use, abnormal conditions, improper storage, exposure to moisture or dampness, unauthorized modifications, unauthorized connections, unauthorized repair, misuse, neglect, abuse, accident, alteration, improper installation, or other acts which are not the fault of LG, including damage caused by shipping blown fuses spills of food or liquid.

(3) Breakage or damage to antennas unless caused directly by defects in material or workmanship.

(4) That the Customer Service Department at LG was net notified by consumer of the alleged defect

or malfunction of the product during the applicable limited warranty period.

(5) Products which have had the serial number removed or made illegible.

(6) The limited warranty is in lieu of all other warranties, express or implied either in fact or by operations law, statutory or otherwise, including, but limited to any implied warranty of marketability or fitness for a particular use.

(7) Damage resulting from use of non-LG approved accessories.

(8) All plastic surfaces and all other externally exposed parts that are scratched or damaged due to normal customer use.

(9) Products operated outside published maximum ratings.

3

(10) Products used or obtained in a rental program.

(11) Consumables (such as fuses).

## **3. STATE LAW RIGHTS:**

No other express warranty is applicable to this product. THE DURATION OF ANY IMPLIED WARRANTIES, INCLUDING THE IMPLIED WARRANTY OF MARKETABILITY, IS LIMITED TO THE DURATION OF THE EXPRESS WARRANTY HEREIN. LG INFOCOMM INC. SHALL NOT BE LIABLE FOR THE LOSS OF THE USE OF THE PRODUCT, INCONVENIENCE, LOSS OR ANY OTHER DAMAGES, DIRECT OR CONSEQUENTIAL, RISING OUT OF THE USE OF, OR INABILITY TO USE, THIS PRODUCT OR FOR ANY BREACH OF ANY EXPRESS OR IMPLIED WARRANTY, INCLUDING THE IMPLIED WARRANTY OF MARKETABILITY APPLICABLE TO THIS PRODUCT. Some states do not allow the exclusive of imitation of incidental or consequential damages or limitations on how long an implied warranty lasts; so these limitations or exclusions may not apply to you. This warranty gives you specific legal rights and you may also have other rights which vary from state to state.

## 4. HOW TO GET WARRANTY SERVICE:

To obtain warranty service, please call the following web address: www.lgeservice.com

## For Your Safety

### **Important Information**

This user guide contains important information on the use and operation of this phone. Please read all the information carefully for optimal performance and to prevent any damage to or misuse of the phone. Any changes or modifications not expressly approved in this user guide could void your warranty for this equipment.

## **Before You Start**

#### Safety Instructions

**WARNING!** To reduce the possibility of electric shock, do not expose your phone to high humidity areas, such as the bathroom, swimming pool, etc.

Always store your phone away from heat. Never store your phone in settings that may expose it to temperatures less than 32°F or greater than 104°F, such as outside during extreme weather conditions or in your car on a hot day. Exposure to excessive cold or heat will result in malfunction, damage and/or catastrophic failure.

Be careful when using your phone near other electronic devices. RF emissions from your mobile phone may affect nearby in adequately shielded electronic equipment. You should consult with manufacturers of any personal medical devices such as pacemakers and hearing aides to determine if they are susceptible to interference from your mobile phone. Turn off your phone in a medical facility or at a gas station. Never place your phone in a microwave oven as this will cause the battery to explode.

**IMPORTANT!** Please read the TIA SAFETY INFORMATION on page 78 before using your phone.

#### **Safety Information**

Read these simple guidelines. Breaking the rules may be dangerous or illegal. Further detailed information is given in this user guide.

- Never use an unapproved battery since this could damage the phone and/or battery and could cause the battery to explode.
- Never place your phone in a microwave oven as it will cause the battery to explode.
- Do not dispose of your battery by fire or with hazardous or flammable materials.
- Make sure that no sharp-edged items come into contact with the battery. There is a risk of this causing a fire.
- Store the battery in a place out of reach of children.
- Be careful that children do not swallow any parts such as rubber plugs (earphone, connection parts of the phone, etc.). This could cause asphyxiation or suffocation.

- Unplug the power cord and charger during lightning storms to avoid electric shock or fire.
- When riding in a car, do not leave your phone or set up the hands-free kit near to the air bag. If wireless equipment is improperly installed and the air bag is activated, you may be seriously injured.
- Do not use a hand-held phone while driving.
- Do not use the phone in areas where its use is prohibited. (For example: aircraft).
- Do not expose the battery charger or adapter to direct sunlight or use it in places with high humidity, such as a bathroom.
- Never store your phone in temperatures less than- 4°F or greater than 122°F.
- Do not use harsh chemicals (such as alcohol, benzene, thinners, etc.) or detergents to clean your phone. There is a risk of this causing a fire.
- Do not drop, strike, or shake your phone severely. Such actions may harm the internal circuit boards of the phone.
- Do not use your phone in high explosive areas as the phone may generate sparks.
- Do not damage the power cord by bending, twisting, pulling, or heating. Do not use the plug if it is loose as it may cause a fire or electric shock.

- Do not place any heavy items on the power cord. Do not allow the power cord to be crimped as it may cause fire or electric shock.
- Do not handle the phone with wet hands while it is being charged. It may cause an electric shock or seriously damage your phone.
- Do not disassemble the phone.
- Do not place or answer calls while charging the phone as it may short-circuit the phone and/or cause electric shock or fire.
- Only use the batteries, antennas, and chargers provided by LG. The warranty will not be applied to products provided by other suppliers.
- Only authorized personnel should service the phone and its accessories. Faulty installation or service may result in accidents and consequently invalidate the warranty.
- Do not hold or let the antenna come in contact with your body during a call.
- An emergency call can be made only within a service area. For an emergency call, make sure that you are within a service area and that the phone is turned on.

#### FCC RF Exposure Information

WARNING! Read this information before operating the phone.

In August 1996, the Federal Communications (FCC) of he United States, with its action in Report and Order FCC 96-326, adopted an updated safety standard for human exposure to radio frequency (RF) electromagnetic energy emitted by FCC regulated transmitters. Those guidelines are consistent with the safety standard previously set by both U.S. and international standards bodies.

The design of this phone complies with the FCC guidelines and these international standards.

## CAUTION

Use only the supplied and approved antenna. Use of unauthorized antennas or modifications could impair call quality, damage the phone, void your warranty and/or result in violation of FCC regulations. Do not use the phone with a damaged antenna. If a damaged antenna comes into contact with skin, a minor burn may result. Contact your local dealer for a replacement antenna.

#### **Body-worn Operation**

This device was tested for typical body-worn operations with the back of the phone kept 0.79 inches (2cm) between the user's body and the back of the phone. To comply with FCC RF exposure requirements, a minimum separation distance of 0.79 inches(2cm) must be maintained between the user's body and the back of the phone. Third-party belt-clips, holsters, and similar accessories containing metallic components should not be used. Body-worn accessories that cannot maintain 0.79 inches(2cm) separation distance between the user's body and the back of the phone, and have not been tested for typical body-worn operations may not comply with FCC RF exposure limits and should be avoided.

#### Vehicle Mounted External Antenna (optional, if available)

A minimum separation distance of 8 inches (20cm) must be maintained between the user/bystander and the vehicle mounted external antenna to satisfy FCC RF exposure requirements. For more information about RF exposure, visit the FCC website at www.fcc.gov

### FCC Part 15 Class B Compliance

This device and its accessories comply with part 15 of FCC rules. Operation is subject to the following two conditions: (1) This device and its accessories may not cause harmful interference, and (2) this device and its accessories must accept any interference received, including interference that may cause undesired operation.

### **Cautions for Battery**

- Do not disassemble.
- Do not short-circuit.
- Do not expose to high temperature: 60°C (140°F).]
- Do not incinerate.

## **Battery Disposal**

- Please dispose of your battery properly or bring to your local wireless carrier for recycling.
- Do not dispose in fire or with hazardous or flammable materials.

### Adapter (Charger) Cautions

- Using the wrong battery charger could damage your phone and void your warranty.
- The adapter or battery charger is intended for indoor use only.

Do not expose the adapter or battery charger to direct sunlight or use it in places with high humidity, such as the bathroom.

- 1. Earpiece Lets you hear the caller.
- Earphone Jack Allows the use of a headset to hear caller's voice.
- LCD Screen Displays messages and indicator icons. When the phone is turned on, Power Save mode automatically dims the screen and then darkens it if no keys are pressed.
- 4. Menu/Left Soft Key Use to access Contacts.
- 5. Call Key Use to place or answer calls.
- Charger Port Connects the phone to the battery charger or other available accessories.

#### Charging with PC USB

You can use your computer to charge your phone. Connect one end of a USB cable to the charging accessory port on your phone and the other end to a highpower USB port on your PC (commonly located on the front panel of the computer). When charging with Hub, charge the phone with Hub Power.

#### Note

To charge the phone with PC USB, USB driver should be installed in advance. LG USB Driver supports Windows 98 SE, ME, 2000, XP and Vista. Drivers can be downloaded from your service provider's website.

- Alphanumeric Keypad Use to enter numbers and characters and select menu items.
- Vibrate Mode Key Use to set the vibration mode from standby mode, press and hold for about 3 seconds. Press and hold for another 3 seconds to activate Normal Mode from Vibrate Only Mode.

#### 9. Microphone

- International Call Prefix Key To make an international call, press # key for 2 or 3 seconds. + means international calling code.
- PWR/END Key Use to turn the power on/off and to end a call. Also returns to the idle display screen.
- BACK Key Deletes single space or character with a quick press. Press and hold to delete entire word. Also lets you exit out of menus, one level at a time.
- OK Key Selects the function displayed at the bottom of the LCD between the Left and Right Soft Key functions.
- Navigation Key Use for quick access to Browser, Multimedia, Brew and My Menu.
- 15. Camera Lens lets you take pictures.
- 16.

## Getting Started

## **Onscreen** Icons

The phone screen displays several onscreen icons which appear when the phone is powered on.

| lcons        | Descriptions                                                                                                    |   |                                            |          |                         |  |  |  |
|--------------|----------------------------------------------------------------------------------------------------|---|--------------------------------------------|----------|-------------------------|--|--|--|
| Tul          | Displays the strength of the signal received by the phone and<br>current signal strength is indicated by the number of bars displayed<br>on the screen. |   |                                            |          |                         |  |  |  |
| %            | No service. The phone is not receiving a system signal.                                                                                                 |   |                                            |          |                         |  |  |  |
| Ś            | In use. A call is in progress. * No icon indicates the phone is in standby mode.                                                                        |   |                                            |          |                         |  |  |  |
| ≥π.          | Indicates that a Text Message or E-mail Message has been received.                                                                                      |   |                                            |          |                         |  |  |  |
| u])          | Indicates speaker mode is on.                                                                                                    |   |                                            | <u>@</u> | In Silent mode.         |  |  |  |
| P            | Indicates key guard is enabled.                                                                                                    |   |                                            |          | Indicates there is MMS. |  |  |  |
| u <b>e</b> n | In Vibrate mode.                                                                                                    |   | Indicates there are SMS and MMS            |          |                         |  |  |  |
| $\boxtimes$  | In Alarm mode.                                                                                                    | 喝 | Indicates a microSD memory card is present |          |                         |  |  |  |
| Ś            | SMS on Call Reject. (Only shown on incoming mode)                                                                                                    |   |                                            |          |                         |  |  |  |
| (Q           | Indicates voice answering machine is activated.                                                                                                    |   |                                            |          |                         |  |  |  |
| 00           | Indicates voice mail has been received or there are recorded voice messages.                                                                            |   |                                            |          |                         |  |  |  |
| œ            | Indicates battery charge level.<br>When fully charged, battery icon indicates charging by twinkling.                                                    |   |                                            |          |                         |  |  |  |

# Menu Tree

### Names

- 1. Add Name
- 2. Find
- 3. Groups
- 4. Speed Dial
- 5. Copy & Move
- 6. Erase Names
- 7. My Profile
- 8. Memory Info
- 9. Help

## Messages

- 1. Write
- 2. Inbox
- 3. Outbox
- 4. Voice Mail
- 5. Archive in UIM
- 6. Drafts
- 7. Templates
- 8. Msg Groups
- 9. Erase Msgs
  - 1. Inbox
  - 2. Outbox

- 3. Archive in UIM
- Drafts
- 5. All Messages
- 0. Msg Settings
  - Text/E-mail Msg Settings
  - 2. General Settings
  - 3. Sent Counter
- \*. Help

### Premium Service

- 1. SMS 51234 Services
- 2. Dial 51234 Services
- 3. Reliance Caller Tunes

#### Call History

- 1. Missed
- 2. Received
- 3. Dialled
- 4. In Call Memo
- 5. Call Duration

6. Erase History 7. Help

#### л. нер

## Mobile World

- 1. R-Menu
- 2. Play N Stop
- 3. Remoba E-Mail
- 4. Reset R-Menu
- 5. UIM Toolkit
- 6. Games
- 7. Help

### Profiles

- 1. Vibrate Only
- 2. Silent
- 3. General
- 4. Outdoor
- 5. Headset
- 6. Help

## Organ.&Tools

- 1. Voice Tools
- 2. Scheadule

## Menu Tree

Memo
 Reserved Call
 Alarm
 Stopwatch
 Calculator
 Unit Converter
 Worid Clock
 Help

## Multimedia

- 1. Camera
- 2. FM Radio
- 3. MP3
- 4. My Stuff

### Settings

- 1. My Menu
  - 1. Names
  - 2. Premium Serv.
  - 3. Call History
  - 4. Organiser & Tools
  - 5. Settings

- 2. Display Language 2. Service Area 3. Clock & Shortcut 4. Time & Date 5. Wallpaper 6. Menu Style 7. Colour Scheme 8. Rhythmic Lighting 9. Backlight 0. Help 3. Call 1. Call Forward 2. Call Waiting 3. Any Key Answer 4. Auto Redial 5. Voice Privacy 6. Clear Voice 7 Call Timer 8. Call Connect Alert
  - Edit SMS on Call Reject

0. Int'l Call Prefix \*. Help 4. Phone 1. Key Guard 2. Airplane Mode 3. Data Settings 4. Service Alert 5. Version 6. Help 5. Security 1. PIN Code Request 2. Lock Mode Emergency Numbers 4. Change Code Clear Memory 6. Reset Default 7. Help

# Using the Battery and Charger

Charge the battery fully before the initial use of the phone. The phone comes with a rechargeable battery. Keep the battery charged while not in use in order to maximize talk and standby time when using the phone.

# Installing and Removing the Battery

### Installing the Battery

To install the battery, insert the bottom of the battery into the opening on the back of the phone. Push the battery down until it clicks into place.

#### **Removing the Battery**

 Turn power off. Slide the battery cover off the phone by placing your thumb on the raised ledge and sliding it gently away from the phone, then lift and remove it.

2. Place a fingertip in the cutout to lift the edge of the battery, then remove it.

## Using the Battery and Charger

## Charging the Battery

To use the AC adapter charger provided with your phone :

- 1. Plug the AC adapter into the electrical outlet.
- Insert the round end of the adapter into the AC adapter jack on the bottom of the phone. (Make sure the battery is installed.)
- As the phone charges, the battery icon continually displays a progression from empty (
  ) to full (
  ).

It takes about three hours to fully recharge a completely rundown battery. When fully charged, battery icon indicates charging by twinkling.

## Battery Charge Level

The battery charge level is shown at the top right of the LCD screen.

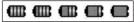

When the battery charge level becomes low, the low battery sensor will alert you in three ways: sounding an audible tone, blinking the battery icon outline, and displaying low battery. Recharge soon. If the battery charge level becomes exceedingly low, the phone will automatically switch off and any function in progress will not be saved.

\* The colors which are displayed at various stages of charging are different : Blue / Green / Yellow / Red.

## Caring for the Battery

- If you use the unauthorized battery, it may cause the damage to or explosion of the battery. Therefore, please prohibit using the unauthorized ones.
- You do not need to wait until the battery completely runs down to recharge the battery.
- Use only LG batteries and chargers specific to your model of phone. LG's chargers are designed to maximize battery life.
- Do not disassemble or shortcircuit the battery.
- 5) Keep the battery's metal contacts clean.
- Replace the battery when it no longer provides acceptable performance. The battery can

be recharged several hundred times before it needs replacing.

- Recharge the battery if it has not been used for a long time to maximize battery life.
- Do not expose the battery charger to direct sunlight or use it in areas of high humidity, such as the bathroom.
- Do not leave the battery in hot or cold places as it may deteriorate battery performance.
- 10) Long backlight settings, searching for service, data connectivity, and synchronization all may affect battery life, talk, and standby times.

# **Basic Functions**

# Turning the Phone On and Off

#### Turning the Phone On

- Install a charged battery pack or connect the phone to an external power source such as the cigarette lighter charger, car kit or AC Adaptor.
- Hold down the Key for 2 seconds until the LCD screen flashes.

#### Note

As any other communication device, avoid any unnecessary contact with the antenna while your phone is turned on.

### **Turning the Phone Off**

1) Press and hold *media* until the display turns off.

## Making a Call

Every time you make a call, follow these steps :

- Make sure that the phone is turned on. If not, hold down
   for 2 seconds.
- 2) Type the phone number and then press
- If the phone is locked, type the lock code.
- 3) To end the call press *\_\_\_\_*.

#### Note

In no service area, X appears from the screen. When trying voice call in no service area, "Call could not be completed. Please try again" is displayed. It means you are in no service area.

## **Receiving Calls**

1) When the phone rings or vibrate (if the Vibrate Mode is

enabled), press any key (except \_\_\_\_\_) or \_\_\_\_ depending on the Call settings.

- When you press once, when a call is received, the phone stops ringing or vibrating depending on the mode it is in. Press retwice to disconnect.
- 2) To end an answered call press
- 3) If you are not in the condition to receive call, pressing Soft key 2 will disconnect the call and send a preset SMS to Caller. The SMS can be edited using "Edit SMS on Call Reject" function given under Settings.

## Signal Strength

If you're inside a building, being near a window may give you better reception. You can see the strength of your signal by the signal indicator ( **Tal** ) on your phone's display screen.

#### About the antenna

Your phone has a built-in antenna. As with any other radio transmitting device, do not touch the antenna unnecessarily when the phone is switched on.

Contact with the antenna affects call quality and may cause the phone to operate at a higher power level than needed.

Not touching the antenna during a call optimizes the antenna performance and the talk-time of your phone. Normal position: Hold the phone as you would any other telephone.

## **Basic Functions**

## Quick Adjust

### **Adjusting Vibrate Mode**

Use Vibrate Mode in a public place.

 In standby mode, activate Vibrate Mode quickly by pressing the <sup>★</sup><sup>™</sup>, (for 2 seconds) instead of using the Menu function.

When Vibrate Mode is set, Key tone does not sound.

#### Note

To cancel Vibrate Mode, press ★ ★ tor 2 seconds.

## Select Profiles

- 1) In standby mode, press .
- 2) Select one of four Profiles Vibrate Only, Silent, General and Outdoor with (.).
- 3) Press or Soft Key 1 Set.

Adjusting Speaker Mode On

During a call, to activate or cancel Speaker quickly, press  $\overline{o\kappa}$ .

 In standby mode, activate Speaker Mode by pressing the
 for 2 seconds.

#### Note

To cancel Speaker Mode On, press or for 2 seconds.

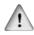

In case speaker is activated on in standby mode, speaker mode is

continued even after a call without respect to or adjustment during a call.

### Select My Menu

- 1) In standby mode, press criteria to select My Menu.

\* To add items in My Menu add it from Setting Menu.

#### Keypad Lock

This function allows you to carry the phone safely without accidentally dialing a number.

When this function is enabled, no call can be made and the access to the Menu will be locked. While the keypad is locked, it is possible to answer a call normally.

### To enable the function :

1) Press the key Original for 2 seconds.

To disable the function :

 Press the key seconds.

#### Note

After the set time in idle mode, Key Guard is automatically enabled. When set as Key Guard before incoming call, lock is enabled after the call.

## Call Waiting

Your cellular service may offer a call waiting function. While a call is in progress, you may hear two beeps indicating another incoming call. When call waiting is enabled, you may put the active call on hold while you answer the other incoming call. Check with your service provider for information about this function.

- 1) Press to receive a waiting call.
- 2) Press again to switch between calls.

## **Basic Functions**

## Mute

The mute function prevents the other party from hearing your voice, but allows you to hear the other party.

- 1) Press Soft Key 1 Menu and 2 ABC during a call.
- 2) To cancel Mute, press Soft Key 1 Menu and 248 again.

## **Redialing Calls**

- 1) Press twice to redial the last number in Recent Calls.
- You can also dial any of the last 120 (Missed + Received + Dialled) numbers stored in the Recent Calls. (See the Call History List on page 42~43)

## Speed Dialing

Speed dialing is a convenient feature, which allows you to make phone calls quickly and easily.

Your phone recalls the phone number from your personal directory, displays it briefly and then dials it.

Memory locations 1 through 9 should be used for one-touch dialing for your most frequently used phone numbers.

1) Enter memory location number 1 to 9.

2) Press 🔼.

Dialing Speed Dials from 10 to 99

Press the first digit and then press and hold the key of the last digit.

OR

Enter the first and second digits and press

## Caller ID

Caller ID lets you know who is calling by displaying the number

# Entering and Editing Information

of the person calling when your phone rings. If the caller's name and number are already stored in your phone book, the corresponding name appears with the number.

You should check with your service provider to ensure they offer this feature.

## Entering Information Using T9 Text Input

You can edit the Banner, Scheduler, Text Message, Multimedia Message, E-Mail and Phone Book using T9 Text Input.

T9 Text is an easy way to write. In this input method, you only need to press a key once for each letter.

## **Key Functions**

**Soft Key 2** : Press to select mode.

- You can select the modes using Soft Key 2 : T9En, Abc, 123, Symbols, Smileys, T9Hin, Hindi
- Shift Key ★ . Used to change the letter case.
- 2 ABC → 9 WWYZ (Type Text) : In T9 mode, press one key per letter to enter text.

## Entering and Editing Information

- (Next) : In T9En / T9Hin mode, press to display other matching words.
- (Punctuation) : In T9En / Abc mode, press to insert punctuation in a word and complete a sentence.
- (Space) : Press to complete a word or insert a space.
- Crooch (Clear) : Press to delete a single space or character. Press and hold to delete entire words.

### Input mode

T9 Text Input provides Seven Modes for entering text, numbers, special characters, and punctuation.

## T9En (T9) Mode

Type text using one keystroke per letter. The default is Abc mode.

#### Abc (Multi-tap) Mode

Use Abc mode to add words to the T9 database.

#### 123 (Numbers) Mode

Type numbers using one keystroke per number. To change to 123 mode in a text entry field, press Soft Key 2 until 123 mode is displayed.

#### Symbols/Smileys Mode

Insert special characters, punctuation, or smileys. You may use any of the special characters. When the cursor is located where you want the special character, switch to Symbols/Smileys mode. If you want to add a smiley, switch to the smileys mode. Press the Navigation Key  $\longrightarrow$  to cycle through the desired characters : To select Character, Press the assigned number key.

#### T9Hin(T9) Mode

Type text using one keystroke per letter in Hindi with the help of T9 Hindi dictionary function.

#### Hindi(Multi-tap) Mode

Use Hindi mode to input text in Hindi language.

#### Initial Cap (T9En/Abc)

Only the first letter is capitalized.

#### Caps Lock (T9EN/ABC)

All subsequent letters are capitalized.

#### Lowercase (T9en/abc)

All subsequent letters are lowercase.

Examples Using T9 Text Input

#### Typing In T9 Mode

When you want to use T9 Mode, check that T9En is shown at the right bottom of the display. To write the desired word, press each key once for one letter.

For example, to write "Call the office", follow these steps :

- 1. Press Soft Key 2 to change letter case to T9En mode.
- 2. Press 2 ABC 3 ABC 5 KL 5 KL .
- 3. Press #\*\*\* to complete the word and add a space.

| 4. Press  | 8 TUV<br>प-आ | 4 GHI<br>36-8 | 3 DEF<br>ए-औ | # <sup>SPACE</sup> + |
|-----------|--------------|---------------|--------------|----------------------|
| 6 MNO E-M | 3 DEF<br>एऔ  | 3 DEF<br>ए-औ  | 4 GHI<br>#-5 | 2 ABC<br>36-35       |
| 3 DEF     |              |               |              |                      |

5. Display Call the office.

As you can see, the word changes after each key press.

## Entering and Editing Information

Therefore you don't need to pay much attention to what happens on the display before you have keyed in the whole word.

## Using the NEXT Key

After you have finished typing a word, if the word displayed is not the word you want, press **O MST** to display additional choices.

For example, follow these steps :

- 1. Press 4 GHI 6 MNO 6 MNO 3 CEF.
- 2. Display Good.
- 3. Press **O** .
- 4. Display Home, Gone, Hood.....

Examples Using Abc (Multitap) Text input

## Typing In Abc (Multi-tap) Mode

For example, to type "LG", follow these steps:

- 1. Press Soft Key 2 to change letter case to Abc mode.
- 2. Press ★ to change to ABC Caps Lock mode.
- 3. Press **5** JKL **5** JKL **5** JKL **4** GHI.
- 4. Display LG.

## Adding Words to the T9 Database

If the word is not in the T9 database, add it by using Abc(Multi-tap) mode text entry. The word is automatically added to the T9 database when you return to T9 mode and press Space key. For Example, follow these steps :

- Press Soft Key 2 to change letter case to Abc (multi-tap) mode.
- 2. Press 4 GH 4 GH 4 GH 6 MM
- Press Soft Key 2 to change letter case to T9 mode and press #\*\*\* . Now the word Imt has been added in the T9 Database.
- 5. Press Croch to erase the existing word.
- 6. Press 4 GHI 6 MNO 8 TUY .

| Key                        |    | Hindi Entry |      |      |     |     |        |       |     |    |        |
|----------------------------|----|-------------|------|------|-----|-----|--------|-------|-----|----|--------|
|                            | 0  |             |      |      |     |     |        |       |     |    |        |
| 1@**;                      | 06 | ò           | 0:   | 0    | °.  | 1   |        |       |     |    |        |
| 2 ABC<br>31-35             | া  | ি ী         | 0,00 | Q    | अ आ | ह ह | उ      | ক্ত ক | r ; | 2  |        |
| 3 DEF<br>ए-औ               | 9  | రీ రి       | ो    | া াঁ | ए   | ऐ ए | र्रं ओ | औ     | ऑ   | 3  |        |
| <b>4</b> GH <b>I</b><br>≋∉ | क  | ख           | ग    | घ    | ङ   | 4   | क़     | ख़    |     | ग  | 7.4 m. |
| 5 JKL<br>***               | च  | ন্থ         | স    | झ    | স   | 5   | ज़     | 50    | -52 |    | (?     |
| 6 MNO 8-17                 | 5  | ঠ           | ड    | ढ    | ण   | 6   | হা     | ढ़    |     |    |        |
| 7 Pors                     | त  | थ           | द    | ध    | न   | 7   | ऩ      |       |     |    |        |
| 8 TUV                      | प  | फ           | व    | भ    | म   | 8   | फ़     | 88    |     | 20 |        |
| 9 <sup>wxyz</sup>          | य  | र ल         | व    | श    | ष   | स ह | 9      | জ     | x   | ळ  | ग्न    |

3. Display Imt.

## Entering and Editing Information

- 7. Display Imt.
- 8. Press **O** to see other matching words.

## Key Mapping For Hindi Entry

In Hindi there are 13 vowels, 44 consonants, 15 matras

### The Keys are mapped as follows :

Characters in magenta are available only in Multitap mode.

## To Edit in Hindi Mode

Press Soft Key 2 and changes to Hindi mode.

### Hindi mode Editing

Hindi is a Multi-tap mode. For example, To type " हिन्दी "

- 1. Press 2 ABC 2 times.
- 2. Press 9"XYZ 8 times.

- 3. Press 7 Pors 5 times.
- 4. Press 19 4 times.
- 5. Press **7** PORS **3** times.
- 6. Press 2 ABC 3 times.

## Examples Using T9Hin Text Input for Hindi

For example, To type "Hkkjrh;"

- 1. Press Soft Key 2 to change letter case to T9Hin mode.
- 2. Press 8 Tur 2 ABC 9 WAY 7 PORS 2 ABC 9 WAY 2.
- 3. Press # to complete the word and add a space.
- 4. Display Hkkjrh;.

#### Byte Allocation:

In messages : Every character in Hindi takes 3 bytes while it takes 9 bytes for "Ksha" , "Tra" , "Gya". In all other modules : Every character in Hindi takes 1 byte while "Ksha", "Tra", "Gya" takes 3 bytes.

### **Entering Predicted Words**

Sometimes T9 places in the selection list predicted words. Predicted words are words T9 thinks you may want to enter, based on text you've recently entered. Available in both T9 and Abc mode, predicted words are underlined.

If the predicted word you see isn't the one you want, press the next key to view additional predicted words. When you find the one you want, press the #\*\*\* key to add a space and begin the next word. If none of the predicted words in the selection list is the word you want, just keep entering letters. T9 will remove the predicted word for you automatically.

# Menu Features

## General Guidelines to Menu Access and Settings

- Press Soft Key 1 Menu. Nine menu items will appear on the display screen.
- 2. Press 😧 to go through the list of menu features.
- Press the corresponding number to the menu item that you want to select. Then the sub-menu list will appear on the screen.
- Press the appropriate key to select the sub-menu you want to access.
- Select preferred settings, using the . Press <u>crown</u> to go one step backward while accessing menu or selecting settings.
- 6. Press OK to save the settings or Crach to cancel without saving.

#### Note

ok key is equivalent to pressing Soft Key 1, in the case of Soft Key 1 is associated with "Select" option.

ox key is equivalent to pressing Soft Key + selecting first option of popup menu in the case of Soft Key 1 is associated with "Options" option.

## Names

## Names

## 1.1 Add Name

You can store multiple contact details under a name: 4 contact numbers, 1 e-mail id. You can also add the name to a group, assign a ring tone for incoming call and message, may add any additional details in Memo. You can also insert and assign the different picture with contact name, calls etc. Total 2500 entries can be stored. UIM card has separate memory.

- 1. Press Soft Key 1 Menu.
- 2. Select 1 Mames.
- 3. Select 1@ Add Name.
- Select location 'Phone' or 'UIM' where you want to store.
- 4. Insert your desire items by pressing .

5. Press or to save entry in your record.

#### Note

Please contact your service provider for the memory of UIM card.

Speed dial may not be assigned in UIM card.

## 1.2 Find

To find phone numbers you have stored in the Phone Book.

- 1. Press Soft Key 1 Menu.
- 2. Select 1 Mames.
- 3. Select 2 ABC Find.
- 4. You can entry by name or by number.
- Type the starting letter of name or number. Screen will display your choice of entries.
- 6. Press or to edit and Soft key 2 to send message to selected contact.

## Names

7. Press Soft key 1 for following options:

Edit / Reserved Call / Send Contact / Copy to UIM / Move to UIM / Send via Bluetooth / Erase

## 1.3 Groups

This is a function for changing Group Name and setting Ring tones by Group.

- 1. Press Soft Key 1 Menu.
- 2. Select 19 Names.
- 3. Select 3 DEF Groups.
- 4. Select your desired Group using (1).
- 5. Press Soft Key 1 Options.

View Members View the names of members saved in the Group.

Set Ring Tone Set the Group Ring Tone.

Set Msg Tone Set the Group Msg Tone.

Press Soft Key 2 Edi Edit the Group Name.

#### Note

The title No Group cannot be changed.

## 1.4 Speed Dial

Speed Dial allows you to make a call faster by just pressing a corresponding number.

- 1. Press Soft Key 1 Menu.
- 2. Select 1em Names.
- 3. Select 4 St Speed Dial.
- To register, use Soft Key 1 Options and select Assign to find information you want, then press Soft Key 1 Assign.

#### Note

To delete, select press Soft Key 2 Erase and select Yes. Press Soft Key 1 Options and select Erase All to delete all stored speed dials. Select Replace to change the number assigned to a particular location.

Speed dial is from 01 to 99.

## 1.5 Copy & Move

You can copy/move entries from UIM card memory to Phone memory.

- 1. Press Soft Key 1 Menu.
- 2. Select 1® Names.
- 3. Select **5** KL Copy & Move.
- 4. elect Phone -> UIM or UIM -> Phone and press OK.
- UIM supports only one number in each contact.
   So, only default number will be copied in case of Phone ->

### UIM.

- 5. Select the option Yes or No.
- To Copy or Move the source file, select Yes.
   Copy : Copy the source file.
   Move : Delete the source file.

## 1.6 Erase Names

To erase all the entries stored in the Names.

- 1. Press Soft Key 1 Menu.
- 2. Select 1 Mames.
- 3. Select 6 MP Erase Names.
- Select the name of choice with (\*).
- 5. Press or, then press Soft Key 1 Options and select Erase.

## Names

## 1.7 My Profile

Allows you to save and view your phone number and contact information.

- 1. Press Soft Key 1 Menu.
- 2. Select 1® Names.
- 3. Select 7 PORS My Profile.
- 4. Insert your desire items by pressing (.).
- 5. Press or to save entry in your record.

## 1.8 Memory Info

Memory Info indicates quantity of phone book presently saved in the card and the phone. It is indicated as used quantity/available quantity.

- 1. Press Soft Key 1 Menu.
- 2. Select 1 Mames.
- 3. Select 8 TUY Memory Info.

## 1.9 Help

You can get more information about this menu.

# Messages

## Messages

Text message, page, E-mail and Voice Mailbox become available as soon as the power is on. You can access the above types of messages using the Message Key .

In addition, you can make a call to the call back number by pressing a message check.

The phone can store up to 31 messages (1 voice message : 30 text messages) with 160 byte per message. Every letter in Hindi is taken as 3 characters (However, ksha, tra, gya accounts for 9 characters each.) So, an SMS message in Hindi can have up to 46 characters only.

Users may read and edit messages, saved in the Outbox during transmission and send them.

However you should check whether your service provider provides the above features.

Phone can store SMS messages each in Inbox(30), Outbox(15 Sent / 15 Unsent), Archive(30), Drafts(30) and Templates(10 fixed / 20 editable).

OR Total 120 messages and 1 Voice Mail.

SMS supports 160 characters(160 in English / about 46 in Hindi). E-Mail subject supports 20 and message supports 140 characters.

E-Mail is consist of subject + E-Mail address + E-Mail message. E-Mail subject supports up to 20 and E-Mail address supports up to 50.

So, message characters is

## Messages

calculated by 160 - subject character - E-Mail address character.

# MMS (Multimedia Message Service)

The phone can store up to 30 MMS / 50 notifications in MMS Inbox, total 50 (Sent / Unsent) in MMS Outbox and 20 in MMS Drafts, 11 fixed / 4 editable Templates available for fast MMS writing. LG-RD6250 MMS supports up to 1000 characters in English / 333 characters in Hindi, 1 Picture and 1 Sound / 1 Movie can be attached in each MMS up to 300 kbytes size. The information that is stored in the message is determined by phone mode and service capability. You can check types of messages by pressing the Message( ) key .

## 2.1 Write

LMS(Long Message Service) allows you to send a message up to 462 characters at a time. Before sending LMS message, total number of sms packets formed are intimated to the user and confirmation is taken to send.

Maximum 3 packets for English and 4 for Hindi messages can be sent. Each LMS packet is received as individual message. Every LMS message shows the packet sequence number in the message for ex: In case of 3 packets, <1/3> <2/3> <3/3>.

## 2.1.1 Write Text

Text messages and page messages are all available.

Text messages : Transmits text. Page messages : Only numbers without text messages.

Press Send in Options to send the message.

To send a message enter the destination mobile number in the Send To screen.

There are five optional menus of Send, Templates, Save, Add Signature and Insert Number.

- 1. Press Soft Key 1 Menu, 2 Menu, or .
- 2. Select 1® Write.
- 3. Select 1 Write Text.
- After entering a message to be sent by selecting Send, press Soft Key 1 Options.

Send Use to send the message.

Templates Select a Templates message.

Save Save to Drafts message.

Add Signature You can add signature.

Insert Number Insert phone number from your phonbook to send via SMS.

 After entering the phone number where the message is to be sent, enter the next recipients address by pressing

 You can add up to 10 recipients. Press Soft Key 1
 Options.

Send Use to send the message.

The Last Select a recent sent number.

SMS Groups Select SMS Group.

Find Names Select a phonebook entry.

6. If you select Send, it notifies you whether the message was sent successfully.

## Messages

Send Use to send the message.

Priority Allows you to give the priority to message. Normal or Urgent.

Delivery Ack This function allows you to know whether the message is successfully transmitted to other party or not when the transmitted message is received in other party's phone. If you want to activate this function, set to On.

Deferred Allows you to delay sending the message until the programmed time frame. Immediate/After 30 Minutes/ After 1 Hour/After 2 Hours/After 12 Hours/After 1 Day/After 2 Days

Validity Indicates the validity of message delivery to the Short Message Center (SMC) without being transmitted to the destination address for certain periods of time. Those messages will be deleted within the programmed time frame. Validity time frames are as follows: Default, 30 Minutes, 1 Hour, 2 Hours, 12 Hours, 1 Day and 2 Days.

Save Sent Msg You can save this message in Outbox.

## 2.1.2 Write E-mail

Send SMS to E-mail ID.

- 1. Press Soft Key 1 Menu, 2 Menu, or (\*).
- 2. Select 1@ Write.
- Select 2 Mrite E-mail. ere are four optional menus of Send, Last, E-mail Groups and Names.

Send Use to send the message.

The Last Select a recent sent E-mail.

E-mail Groups Select a E-mail Group.

Find Names Select a phonebook entry.

 4. After entering the e-mail address where the message is to be sent, enter the next recipients address by pressing

 You can add up to 10 recipients. Press Soft Key 1 Options.

Send Use to send the message.

Domains Select a domain.

- 5. After entering a Subject, press Soft Key 1 Next.
- 6. After entering a message to be sent by selecting Send, press Soft Key 1 **Options**.

Send Use to send the

message.

Templates Select a Templates message.

Save Save to Drafts message.

Priority Allows you to give the priority to message. Normal or Urgent.

Delivery Ack This function allows you to know whether the message is successfully transmitted to other party or not when the transmitted message is received in other party's phone. If you want to activate this function, set to On.

Deferred Allows you to delay sending the message until the programmed time frame. Immediate/After 30 Minutes/ After 1 Hour/After 2 Hours/After 12 Hours/After 1 Day/After 2 Days

## Messages

Validity Indicates the validity of message delivery to the Short Message Center (SMC) without being transmitted to the destination address for certain periods of time. Those messages will be deleted within the programmed time frame. Validity time frames are as follows: Default, 30 Minutes, 1 Hour, 2 Hours, 12 Hours, 1 Day and 2 Days.

Save Sent Msg You can save this message in Outbox.

Add Signature You can add signature.

Insert Number Insert your phone number.

## 2.1.3 SMS Chat

SMS Chat enhances you text message experience. It generally uses a normal text message. However, each separated chat message is displayed in the same screen like MSN Messenger. During a chat, each received and sent message does not saved in inbox and outbox. However, the whole contents of the last chat is saved for your convenience.

- 1. Press Soft Key 1 Menu, 2 Menu, or .
- 2. Select 1 Write.
- 3. Select 3 SMS Chat.
- Insert mobile number of other party and your chat name and press or .
- 5. Type your message and press or to communicate.
- 6. Press Soft key 1 Option:

Send Send the Chat message.

Template Select message from preloaded template.

Change Chat Name Change your chat name.

Change Receiver Change contact number of receiver.

Single/Two Line Edit Select editing mode from Single and Two.

Scroll Mode Select scroll mode.

Exit Exit from SMS Chat.

## 2.2 Inbox

Received Text messages, Page, Email messages, Delivery ack, lists may be searched, and the contents may be viewed. Received messages are sorted in an order of unread messages and read messages. Up to 30 message can be stored.

The phone can store up to Max. 80 MMS(for example, 50 notification messages and 30 MMS).

To view the list of the received

messages.

### 2.2.1 SMS Inbox

- 1. Press Soft Key 1 Menu, 2 Menu, or .
- 2. Select 2 ABC Inbox.
- 3. Select 1e SMS Inbox.
- Messages are saved in order of Unread/Read. For example, if a New message is read it goes into Read messages.
  - 🖂 : Unread SMS
  - 📷 : Unread E-mail
  - 🛃 : Read SMS
  - 🐻 : Read E-mail
- After selecting the desired message with (;); press or or Soft Key 1 Options and select View.

View You can read the selected message.

Erase Delete the selected

# Messages

message from the SMS Inbox.

5. After viewing the message press Soft Key 1 **Options** or Soft Key 2 **Reply**.

Reply This function allows you to reply to this message.

Erase Deletes the selected message from the SMS Inbox.

SMS Chat Allows you to chat with others.

Forward Forwards a received message to others. After recipients are entered, the messages can be forwarded.

To Archive Moves the selected message from the SMS Inbox to the Archive.

Save Address Stores the sender's number or E-mail address or Other numbers included in the received message into your phone book. When received number information is displayed, the user can store the number in the corresponding number list in the phone book.

Reserved Call Set the reserved call.

Reply w Copy Allows you to reply with received message.

Add to Template Allows you to save the received message by adding to template.

### 2.2.2 MMS Inbox

- 1. Press Soft Key 1 Menu, 2 Menu, or .
- 2. Select 2 ABC Inbox.
- 3. Select **2**<sup>ABC</sup>/<sub>3\*3</sub> MMS Inbox.
- After selecting the desired message with (;); press or or Soft Key 1 Options and select View.

View You can read the selected message.

Erase Delete the selected message from the MMS Inbox.

or **Connect** or **Reply** with Soft Key 2.

Connect Connect the selected message.

Reply This function allows you to reply to this message.

5. After viewing the message press Soft Key 1 Connect to download message.

# 2.3 Outbox

Up to 15 sent messages and 15 unsent messages can be stored in the Outbox. Max. 50 (sent + unsent) MMS can be saved in the Outbox. Users may view lists and contents of sent messages or unsent messages in this menu. To save a message in Outbox "Save Sent Messages" should be selected in "Msg Settings".

### 2.3.1 SMS Outbox

- 1. Press Soft Key 1 Menu, 2 ABC or .
- 2. Select 3 DEF Outbox.
- 3. Select 1 SMS Outbox.
- 4. Select 1<sup>®</sup> Sent or 2<sup>ABC</sup> Unsent.
- After selecting the desired message with ; press or Soft Key 1 Options and select View / Erase. Press Soft Key 2 Forward or Resend.

View Shows the message currently saved. The view menu has two sub-menus Forward and Erase.

Erase Delete a selected message in the SMS Outbox.

Forward You can modify the message you've got. Then follow the process for Write.

Resend Use to resend the

# Messages

message.

### 2.3.2 MMS Outbox

- 1. Press Soft Key 1 Menu, 2 Menu, or .
- 2. Select 3 Def Outbox.
- 3. Select 1 MMS Outbox.
- 4. Select 1 Sent or 2 MBC Unsent.
- After selecting the desired message with (,); press or or Soft Key 1 Options and select View / Forward / Lock(Unlock) / Erase . Press Soft Key 2 Resend.

View Shows the message currently saved. The view menu has two sub-menus Forward and Erase.

Forward You can modify the message you've got. Then follow the process for Write (see page 32).

Lock/Unlock Allows you not to delete message automatically.

Erase Delete a selected message in the MMS Outbox.

## 2.4 Voice Mail

Allows you to view the new voice messages recorded in the voice mail box. Once you exceed the storage limit, the old messages will be overwritten. When you have a new voice message your phone will alert you.

- 1. Press Soft Key 1 Menu, 2 Menu, or .
- 2. Select 4 GM Voice Mail.

To delete information press Soft Key 2 **Erase**. To listen information press Soft Key 1 **Listen**.

While you are answering a call, if you have a new message, the

sender's number will be displayed on the screen.

# 2.5 Archive in UIM

Archive allows you to store your messages in a different folder in the UIM card. Storage capacity depends on your UIM card.

- 1. Press Soft Key 1 Menu, 2 Strain or (
- 2. Select **5** KL Archive in UIM.
- After selecting the desired message with , press Soft Key 1 Options and select View / Erase. Press Soft Key 2 Reply.

View There are three submenus Erase, Reply and Save Address.

Erase Delete a selected message.

Reply This function allows you to reply to this message.

4. After viewing message, press Soft Key 1 **Options**:

Inbox Erase/ Forward/ Reply W Copy/ To Inbox / Save Address Press Soft Key 1 Reply.

Sent Forward / To Outbox Press Soft Key 1 Erase.

Unsent Erase / Forward / To Outbox Press Soft Key 1 Resend.

#### Note

Options may be different for Inbox, Sent or Unsent.

Inbox 🔄: Options are (View / Erase) and with Soft Key 2 Reply.

Sent 🙀 : Options are (View / Erase) and with Soft Key 2 Forward.

Unsent **End**: Options are (View / Forward / Erase) and with Soft Key 2 Resend.

# Messages

# 2.6 Drafts

The text message is saved in Drafts. A total of up to 30 messages can be saved in Drafts. And 20 MMS can be saved in Drafts. When a user is interrupted by a call while composing a message, messages automatically get saved. If you press *m* during writing messages, pop up window (to save or not) is displayed.

### 2.6.1 SMS Drafts

- 1. Press Soft Key 1 Menu, 2 Menu, or .
- 2. Select 6 M Drafts.
- 3. Select 19 SMS Drafts.
- After selecting the desired message with , press Soft Key 1 View or press Soft Key 2 Erase.

View You can view the

selected message.

Erase Delete a selected message.

### 2.6.2 MMS Drafts

- 1. Press Soft Key 1 Menu, 2 Menu, or .
- 2. Select 6 Drafts.
- 3. Select **2**<sup>ABC</sup> MMS Drafts.
- After selecting the desired message with (, press Soft Key 1 Options or press Soft Key 2 Erase.

View You can view the selected message.

Erase Delete a selected message.

Lock/Unlock Allows you not to delete messages automatically.

# 2.7 Templates

### 2.7.1 SMS Templates

There are 10 predefined phrases included in the Templates. You can add up 20 templates more. A total of 30 templates can be saved.

- 1. Press Soft Key 1 Menu, 2 .
- 2. Select 7 PORS Drafts.
- 3. Select 1 SMS Templates.
- After selecting the desired message with (1) and press or or Soft Key 1 View. Then follow the process for Write (see page 29).

Press Soft Key 2 Add to add new template message to the Templates list.

#### Note

For user defined new templates, options are follows: View / Erase

After viewing template, press Soft Key 1 Options: Send / Save / Erase

### 2.7.2 MMS Templates

There are 11 predefined phrases included in the Templates. You can add up 4 templates more. A total of 15 templates can be saved.

- 1. Press Soft Key 1 Menu, 2 ABC or .
- 2. Select 7 PORS Drafts.
- 3. Select **2**<sup>ABC</sup> MMS Templates.</sup>
- 4. After selecting the desired message with and press or Soft Key 1 View. Then follow the process for Write (see page 32).
   Press Soft Key 2 Add to add new template message to the

# Messages

Templates list.

# 2.8 Msg Groups

Msg Groups consists of 5 SMS/E-mail/MMS Groups with each group consisting of maximum 10 members.

After selecting group and moving input display, send a message to the phone number of the selected group member.

- 1. Press Soft Key 1 Menu, 2 Menu, or (\*).
- 2. Select 8 W Msg Groups.
- 3. Select 10 SMS Groups, 2 MS E-mail Groups or 3 SMS Groups.
- 4. After selecting the desired group with (,), press Soft Key 1 Options.

View Display the selected group's member list. You may

add new member.

Rename Rename the group's title.

Clear Group Clear the selected group's member.

Clear All Clear all 5 group's member.

#### Note

To register contact entry in E-mail group, saving e-mail address to contact entry is necessary.

Selecting option in View's group member list.

Send Moves to message input screen and send a message to the selected group member.

Send to All Moves to message input screen and send a message to the selected group.

Replace Replace the selected group member.

Remove Member Remove the selected group member.

Clear Group Clear the selected group's member.

# 2.9 Erase Msgs

Allows you to erase messages in each message box.

- 1. Press Soft Key 1 Menu, 2 Menu, or .
- 2. Select 9 KAYZ Erase Msgs.

Erase SMS Inbox / Outbox / Archive in UIM / Drafts / All Messages

Erase MMS Inbox / Outbox / Drafts / All MMS

#### Note

Inbox options SMS inbox: Read / All / Delivery Ack MMS inbox: Read Msg / Read Noti / All 4. Select Yes / No with , then press or .

# 2.0 Msg Settings

Allows you to configure settings for messages.

### 2.0.1 Text/E-mail Msg Settings

- 1. Press Soft Key 1 Menu, 2 ABC or .
- 2. Select Or Msg Settings.
- 3. Select 1 Text/E-mail Msg Settings.

### 2.0.1.1 Priority

When sending a message, select Normal or Urgent.

### 2.0.1.2 Delivery Ack

Allows you to select delivery acknowledgement with your messages.

# Messages

### 2.0.1.3 Deferred Delivery

Allows you to delay sending the message until the programmed time frame.

#### 2.0.1.4 Validity Period

Indicates the validity of message delivery to the Short Message Center (SMC) without being transmitted to the destination address for certain periods of time.

#### 2.0.1.5 Save Sent Message

With this feature on, messages are automatically saved in the Outbox when transmitted.

#### 2.0.1.6 Archive Lock

When access Archive, enter your lock code.

#### 2.0.1.7 Auto Scroll

Allows you to scroll through menus at 2-second intervals.

### 2.0.2 General Settings

- 2. Select **One Msg Settings**.
- 3. Select **2**<sup>ABC</sup> General Settings.</sup>

#### 2.0.2.1 Auto Erase Inbox

With this feature on, old messages are automatically deleted when you exceed storage limit.

#### 2.0.2.2 Signature

With this feature custom, add signature to editor when editing is start.

# Premium Serv.

### 2.0.3 Sent Counter

Allows you to view count of sent Text message, E-mail and MMS.

## \*. Help

You can get more information about this menu.

# Premium Serv.

# 3.1 SMS 51234 Services

Exciting SMS-based Infotainment services such as News, Jokes, Horoscope, etc. are available to Reliance subscribers. Using the SMS 51234 Services, the user will be able to access interesting information on common subjects through SMS. User needs to select the Menu corresponding to the Service Keyword.

- 1. Press Soft Key 1 Menu.
- 2. Select 3 Premium Serv.
- 3. Select 1 SMS 51234 Services.
- Place the cursor on the item that you wants to be served, and then press Soft key 1 Select. You may select from 11 items. (1.News 2. Cricket 3.Joke of The Day 4.Thought of The Day 5.Contest 6.

# Premium Serv.

Beauty Tips 7.Health 8.Horoscope 9.Bill Info 0.Unbilled Info \*.Help) You may select the keyword that you want to send in subsequent-Menu.

#### Example

For example, to receive the "sports news" you can operate the phone as follow;

1. Press Menu +2(Messages) + 3(1234 Services) + 1(News) + 6(NEWS SPORTS)

Display : Sending.. To : 1234

### 3.2 Dial 1234 Services

Dial 1234 Services to listen to Reliance Mobile World and simply ask for what you want, loud and clear. The Service will help you with your selection. It will understand your Command (e. g., 'Play a song'), be it in any accent and even in noisy surroundings, and give you the desired Service.

- 1. Press Soft Key 1 Menu.
- 2. Select **3**<sup>DEF</sup> Premium Serv.
- 3. Select 2 ABC Dial 51234 Services.
  - Please contact to your service provider for the charges of this service.
  - Contents of this service may be changed time to time depends on service provider.

### 3.3 Reliance Caller Tunes

- 1. Press Soft Key 1 Menu.
- 2. Select **3**<sup>DEF</sup> Premium Serv.
- 3. Select 3<sup>DEF</sup> Reliance Caller Tunes.

# **Call History**

# **Call History**

Allows you to view the 120 most recent phone calls. Once you exceed the (total) 120-number storage limit, the oldest Call History record is overwritten. These calls are divided into 4 types of calls.

#### Note

You can view Call History in two ways.

- The construction with the second second secon
- In Call History menu, total 120 numbers are listed under Missed, Dialled, and Received.
- Maximum 20 numbers can be saved in In Call Memo.

Making a Call from Call History

 From the Call History menu, select Missed, Received, Dialled or In Call Memo and press Soft Key 1 Select.

2. Place a call by selecting the desired entry and press to connect.

### 4.1 Missed

Allows you to view list of all Missed Calls.

Maximum 120 (Missed + Received + Dialled) numbers are possible.

- 1. Press Soft Key 1 Menu, 4<sup>GHI</sup>/<sub>\*\*</sub>, 1<sup>@</sup>··
- 2. Press Soft Key 1 **Options**. View / Edit Number / Save / Reserved Call / Erase appears on the screen. Press Soft Key 2 Message to send a message.
- 3. You may place a call by pressing \_\_\_\_\_.

# Call History

# 4.2 Received

Allows you to view list of all Received Calls.

Maximum 120 (Missed + Received + Dialled) numbers are possible.

- 1. Press Soft Key 1 Menu, 4<sup>GH</sup>/<sub>80</sub>, 2<sup>ABC</sup>/<sub>355</sub>.
- Press Soft Key 1 Options. View / Edit Number / Save / Reserved Call / Erase appears on the screen. Press Soft Key 2 Message to send a message.
- 3. You may place a call by pressing <u>.</u>.

# 4.3 Dialled

Allows you to view list of all Dialled Calls.

Maximum 120 (Missed + Received + Dialled) numbers are possible.

- 1. Press Soft Key 1 Menu,  $4_{\text{ex}}^{\text{GH}}$ ,  $3_{\text{ex}}^{\text{DEF}}$ .
- Press Soft Key 1 Options. View / Edit Number / Save / Reserved Call / Erase appears on the screen. Press Soft Key 2 Message to send a message.
- 3. You may place a call by pressing .

# 4.4 In Call Memo

Save the phone numbers taken while talking and can view the list of numbers present in In Call Memo.

Maximum 20 numbers are possible.

- 1. Press Soft Key 1 Menu, 4 GH, 4 GH.
- 2. Press Soft Key 1 **Options**. View / Save / Erase / Erase All appears on the screen. Press Soft Key 2 Message to send a

message.

You may place a call by pressing .

# 4.5 Call Duration

1. Press Soft Key 1 Menu, **4**<sup>GH</sup><sub>m</sub>, **5**<sup>KL</sup><sub>m</sub>.

### 4.5.1. Last Dialled Call

It will store information about the last dialled call and will also display the last dialled number.

### 4.5.2. All Dialled Calls

Displays total number of dialled calls and total dialled calls duration.

### 4.5.3. All Calls

Keeps a running count of the time spent making all calls, dialled and received.

### 4.5.4. Reset Call Duration

To reset the counter, select Yes using ( ) and then Soft Key 1 Select.

# 4.6 Erase History

- 1. Press Soft Key 1 Menu,  $[4]_{\text{even}}^{\text{GMU}}$ ,  $[6]_{\text{even}}^{\text{GMU}}$ .
- Select the item which it will erase with (1).
- 3. Press Soft Key 1 Select.
- 4. Select Yes using ( ) and then Soft Key 1 Select.

# 4.7 Help

You can get more information about this menu.

# Mobile World

# Mobile World

For quick access, press left navigation key in idle mode.

# 5.1 R-Menu

This connects you to Mobile World Data Services like Ringtones, Cricket, Dating, Contests, News, Astro, City & TV Guides, and more provided by your service provider. 99 downloadable 72 Poly Ringtones through Mobile World.

1. Press Soft Key 1 Menu, **5** Key 1 Menu, **7** Menu, **1** 

# 5.2 Play N Shop

Hear the phone talk to you! Play and save Ringtones that suit your personality and taste. You can download, save and replay the tunes. It also offers Voice Ringtones where you can listen to the Voice tunes in Hindi, English and also in regional dialects like Telegu, Malayalam, Kannada, Gujarati.

- 1. Press Soft Key 1 Menu, 5 ∰, 2 ∰. or
  - Press lev for 2 seconds.
- Reliance Mobile World logo will be displayed followed by Reliance Mobile World Data Services Menu.
- Scroll through the menu using and launch any Data Service by clicking on Soft Key 1 Select.
- 4. To exit from Data Services any time, hold down for a few seconds.

#### Note

All Data Services may not be available to every subscriber. Please contact your service provider for further information.

# 5.3 Remoba E-Mail

1. Press Soft Key 1 Menu, 5<sup>™</sup>, 3<sup>DEF</sup>.

## 5.4 Reset R-Menu

You can reset R-Media. When activated, downloaded VOD is reset.

1. Press Soft Key 1 Menu, 5<sup>ukl</sup>, 4<sup>GH</sup>.

# 5.5 UIM Toolkit

Allows you to customize UIM toolkit.

1. Press Soft Key 1 Menu, **5** <sup>™</sup>.

# 5.6 Games

- 1. Press Soft Key 1 Menu, 5<sup>™</sup>, 6<sup>™™</sup>.
- 2. Select Cricket / Marine Commando / Atomic Crusher

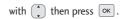

# 5.7 Help

You can get more information about this menu.

# Profiles

# Profiles

Profiles let you set your phone's sound settings to your environment. Each profile contains settings for your phone's Ring Type, Ring Tone, Ringer Volume, Earpiece Volume, Key Volume and Message Alert. Just pick the profile that suits your current environment: Vibrate Only, Silent, General or Outdoor.

You can modify the settings in each profile, and (except for the Vibrate Only Profile) you can rename them (except for the Vibrate Only, Headset and Carkit Profiles).

### Select Profiles

- 1. Press Soft Key 1 Menu, 6™ or quickly press →.
- 2. Select one of four Profiles Vibrate Only, Silent, General

### and Outdoor with ().

3. Press or Soft Key 1 Options and then select Set.

#### Note

Headset or Carkit Profile is automatically set when headset or carkit is installed in the mobile phone.

In standby mode, press long  $(\textcircled{R}, \underbar{R})$  to select Vibrate Only Profile. Press long  $(\textcircled{R}, \underbar{R})$  once again to return to the previous Profile.

#### **Rename Profiles**

- 1. Press Soft Key 1 Menu, 6<sup>MNO</sup>.
- Select Silent, General or Outdoor by using .
- 3. Then press Soft Key 1 Options and then select Rename.
- 4. Enter a name for the Profiles (up to 13 characters).

Profiles

5. Then press Soft Key 1 Save or

#### Note

You cannot rename the Vibrate Only, Headset and Carkit profiles.

### **Customize Profiles**

You can customize any of the Profiles except Vibrate Only.

- 1. Press Soft Key 1 Menu, 6 MNO.
- 2. Scroll to the profile you wish to customize and press Soft Key 2 Edit.
- 3. Use to highlight one of the settings and press or to select it.
  - Ring Type Ring, Vibrate, Vibrate & Ring, Ring After Vibrate, Ascending, One Beep, Silent, Light
  - Ring Tone Default, Downloaded, MP3, Voice Records

- Get Ringtones 100 Reliance Mobile World downloadable.
- Key Tone (Beep, Piano, Xylophone)
- Ringer Volume Mute, 1~7 level
- Earpiece Volume 1~7 level
- Key Volume Mute, 1~7 level
- Message Alert Alert Type, Alert Tone, Message Reminder, Alert Volume
- Auto Answer Off, After 5 secs, After 10 secs

#### Note

 When Ring Type is Vibrate, Silent and Light, Ringer Volume can not be adjustable. 'Change Ring type' is displayed. After changing current type to Ring Type, adjust Ringer Volume.

# Organ.&Tools

#### Note

When press Soft Key 2 Edit in Headset and Carkit Profiles, Auto Answer is displayed additionally. Select Off, After 5 secs or After 10 secs by using  $\bigcirc$ .

- You cannot customize the Vibrate Only Profiles.
- You are alerted in 3 ways when you received a new message.
  - By displaying a message on the screen.
  - By sounding a beep, ring or vibration.
  - By flashing of Backlight just once.
- During a Call if the message comes Two Beeps will be heard irrespective of the Message Alert type selection.

# 6.6 Help

You can get more information about this menu.

# Organ.&Tools

# 7.1 Voice Tools

With Voice Tools, you can use Voice Recorder, Answering Machine, Voice Messages and Voice Dialling. Up to 300 for Internal and up to 300 for External. Recording time is limited by 2 hours.

#### Note

VOR(Voice Only Recording): When there is no voice input for 1 second, recording does not activate for saving memory.

### 7.1.1 Voice Recorder

Using voice recorder, save up to Max. 2 hours for each file. Recording time may diminish according to the function circumstances. Max. 300 files can be saved into each Internal and External folders. and check voice records list on Internal or External folders.

- 1. Press Soft key 1 Menu, 7 PORS , 1@--, 1@--, .
- Select Record New / Voice Records / Recorder Settings with (\*) then press or.

#### 7.1.1.1 Record New

- 1. Press or to begin recording.
- 2. Press or to stop recording.
  - Press or to save.

Press Soft Key 2 Rename.

Press Soft Key 1 Options to select: Save / Erase

#### 7.1.1.2 Voice Records

- 1. Select Internal or External.
- After selecting the desired voice memo with (,)

Press or to play.

Press Soft Key 2 Set As.

Press Soft Key 1 Options to select: Play / File / Send By / All Files

#### 7.1.1.3 Recorder Settings

Use to highlight one of the settings and press or to select it.

- Memory Usage Internal / External
- Auto Saving On / Off
- Playback Speed Slow / Normal / X2 / X3
- VOR On / Off
- Reset Settings Yes / No

### 7.1.2 In Call Voice Memos

1. Press Soft key 1 Menu,  $7^{\text{PORS}}$ ,  $1^{\text{@}}$ ,  $2^{\text{ABC}}$ .

# Organ.&Tools

## 7.1.3 Help

You can get more information about this menu.

# 7.2 Schedule

Scheduler Functions

Scheduler keeps your agenda convenient and easy to access. Simply store your appointments and your phone alerts you with a reminder of your appointment. You can also take advantage of the wake-up feature.

Up to 160, can be saved.

#### Note

While transmitting SMS or during a call at the preset time, it does not ring. After exiting, it will ring the reminder.

Handset time is taken from Network time settings.

# How to use various keys for navigation in Calendar

- Moves cursor to the left.
- Moves cursor to the right.
- Moves to the previous week.
- Moves to the next week.
- Moves to the previous year.
- **3**<sup>DEF</sup> Moves to the next year.
- **5** JKL Moves to today.
- **7** PORS Moves to the previous month.
- 9 Moves to the next month.

### 7.2.1 Scheduler

Allows you to input your schedule or erase or view. If you input the time and memo, an alarm rings at the set time.

1. Press Soft key 1 Menu, 7 Pars,

 Select the date using your keypad, then press Soft Key 1 Options and select View, Erase To Date, Erase All, Go To Date, or Go To Today or press Soft Key 2 Add.

### 7.2.2 To Do

Up to 40, can be saved.

- 1. Press Soft key 1 Menu, 7 Ports, 2 ABC, 2 ABC.
- 2. Press Soft Key 1 Add to write a new event.

#### Note

In case there is saved To Do, the function of View, Erase, and Erase All is available with Soft Key 1 Options. Add is available with Soft Key 2.

### 7.2.3 D-Day Counter

Up to 5, can be saved.

1. Press Soft key 1 Menu, 7 Pors,

#### 2 ABC 3\*35 , 3 DEF υ-317 .

2. Press Soft Key 1 Add to write a new event.

3. After entering characters (For entering characters, refer to pages 19~23) press Soft Key 1 Save.

4. Use (,) to set D-Day then press Soft Key 1 Save.

#### Note

In case there is saved D-Day, the function of View, Show, and Erase is available with Soft Key 1 Options.

## 7.3 Memo

Up to 40, can be saved.

- 1. Press Soft key 1 Menu, 7 PORS = 3 DEF.
- Press Soft Key 1 Add to write a new memo.
   (When there is saved memo in

# Organ.&Tools

phone, to add use Soft Key 2.)

 After entering characters (For entering characters, refer to pages 19~23) press Soft Key 1 Save.

#### When Memo is not empty

Following Options are available :

View , Erase, Erase All and Send via Bluetooth.

View : To display selected memo.

View screen gives 2 options Edit and Send via Bluetooth.

Using Edit user can modify an existing memo.

Erase : Enable user to delete a selected memo.

Erase All : Enable user to delete all the stored memo.

**Send via Bluetooth** : Send memo via Bluetooth to other devices.

When a memo is saved current date is also saved.

In case there is no memo, **Add** is displayed in Soft Key 1.

# 7.4 Reserved Call

This option allows you to create reserved call with calling time and date. Phone will alert you on set time and date to dial. Up to 5 can be saved.

- 1. Press Soft key 1 Menu,  $7^{\text{PORS}}$ ,  $4^{\text{GHI}}$ .
- 2. Select Reserved Call 1~5.
- 3. Enter the phone number, then press . (You must enter any phone number)
- 4. You can change the mode using .

Off / Once / Daily / Mon -Fri / Mon - Sat / Weekends / Every Sun / Every Mon / Every Tue / Every Wed /

Organ.& Tools

Every Thu / Every Fri / Every Sat

- 5. After moving with , enter the date with number key.
- After moving with , enter the time with number kev. (Select am / pm with )
- 7 After moving with , choose melody with .
- 8. After moving with , enter memo up to 32 characters, then press K.

### 7.5 Alarm

To change an event alarm time.

- 1. Press Soft key 1 Menu, 7 PORS / (7 PORS ), 5 JKL .
- 2. Select Alarm1, Alarm2 or Alarm3.
- 3. You can change the alarm mode using •.

Off / Once / Daily / Mon-Fri / Mon - Sat / Weekends / Every Sun / Every Mon / Every Tue / Every Wed / Every Thu / Every Fri / Every Sat

- 4. Use 💭 to set alarm time, select Ringer or FM Radio channel and input contents, then press Soft Key 1 Save.
  - am / pm may be selected using .
  - Ringer volume is controlled according to settings done in Profiles. Also FM Radio volume is controlled according to settings done in FM Radio main volume.

#### Note

Alarm is disabled when the mobile is switched off. Any alarms that have passed the set limits will automatically expire.

# Organ.&Tools

You can set **Quick Alarm** (10 mins later / 30 mins later / 1

hour later / 3 hours later / 1 hour later / 3 hours later / Off). When Quick Alarm is set, the scheduled alarm time is displayed.

#### How to Set Snooze

Only when alarm type is ringer, snooze is automatically activated.

When no key is input when alarm sounds, Snooze function is set automatically one minute later, and the alarm sounds again ten minutes after set alarm time. If alarm type is FM Radio, snooze is not activated until

you input snooze key.

# 7.6 Stopwatch

Stopwatch is available.

1. Press Soft key 1 Menu, 7 Pors = 1, 6 Mod.

# 7.7 Calculator

Calculate simple mathematical computations.

(Can get result upto second decimal place.)

- 1. Press Soft key 1 Menu,  $\boxed{\mathbf{7}_{\text{pars}}^{\text{PORS}}}$ ,  $\boxed{\mathbf{7}_{\text{pars}}^{\text{PORS}}}$ .
- 2. Press **2** ABC and **5** K in order.
- 4. Press 10 and 0 in order.
- 5. Select using Soft Key 1 Answer. You will see the result of the

calculation 250.

#### Note

Calculations can be made with up to 50 characters at one time (e.g., 73+01-03 would be 8 characters).

# 7.8 Unit Converter

Unit Converter provides various conversion unit like Currency, Length, Surface, Mass, Volume, Temperature and Velocity.

1. Press Soft key 1 Menu, 7 PORS , 8 TUN .

### 7.8.1 Currency

Before you can make currency conversions, you need to choose a base Currency (usually the domestic currency) and estimate exchange rates.

- 1. Set the domestic currency or press to set the foreign currency.
- 2. Then press Soft Key 1 Rate and press Soft Key 1 Save to set the currency rates.

#### Note

The base currency determines the conversion rates of the other currency. After you have inserted all the needed exchange rates, you can make currency con-version.

#### Length, Surface, Mass, Volume, Temperature and Velocity

- Enter the Input for Source unit and it displays the result in destination unit.
- Press ← or → to select different units of measurement.
- 3. Press or to switch between source and destination units.

# 7.9 World Clock

Is useful if you need to make a call to another country, and you are not sure about the time difference.

# Multimedia

- 1. Press Soft key 1 Menu, 7 pars = 3, 9 wave.
- 2. Select the city you desire by using .

For faster selection, ( ) can

be used to jump 7 cities on

the map.

 When press or, the set city becomes the default city of world clock.

#### Note

With Soft Key 2 DST, set the daylight saving time. With Soft Key 1 List, you can also select city.

# 7.0 Help

You can get more information about this menu.

# Multimedia

# 8.1 Camera

Your multimedia phone comes with an easy-to-use built-in camera, which allows you to instantly take, view, and share photos and movies with your friends and family. Flash option is available with Camera.

#### Note

Internal Memory : Up to 1000 is available including photo and movie. External Memory : Up to 4000 is available including photo and movie. [For files and folder structure saved in external memory, DCF(Design rule for Camera File system) is applied.]

### Quick Access to Camera Feature

Pressing the Camera Key ( () from standby mode is a hot key to Camera.

### 8.1.1 Take Photo

Taking a photo with your camera.

1. Press Soft key 1 Menu, 8 ₩, 1@., 1@.,

#### Note

Pressing the Camera Key ( <a>[b]</a>) for 4 seconds from standby mode is a hot key to Take Photo.

2. Set the brightness  $\bigcirc$ , zoom

(, and press Soft Key 1 Options to change other

settings.

Select the option(s) to customize.

- 1. Zoom : 4X Zoom is available except 640 x 480.
- 2. Exposure : -2.0 EV ~ +2.0 EV
- 3. Flash : Off / On
- 4. Multi : 3 / 6 / 9 shots is

available except 640 x 480. Multi shot is not available for 640 x 480.

- 5. W/B : Auto / Fluore / Tungsten / Daylight / Cloudy
- 6. Quality : High / Middle / Low
- 7. Timer : No / 3 secs / 5 secs / 10 secs / 15 secs
- 8. Filter : No / B&W / Sepia
- 9. Resol. : 640x480 / 320x240 / 160x120 / 128x128
- 0. Memory : Internal / External

#### Note

Can control the zoom function by 10 steps at the resolution (320x240 / 160x120 / 128x128)

When the Flash is On, take a photo within 30 cm.

# Multimedia

- 3. Take a photo by pressing or or .
- 4. Press or or . The photo is stored in the Gallery.
  - Press Soft Key 2 Rename.
  - Press Soft Key 1 Options to select Save or Send.

#### Note

When making photos with 160 x 120 resolution, there is white margin to up and down.

### 8.1.2 Take Fun Photos

- 1. Press Soft key 1 Menu, 8 ₩, 1 @ .
- Set the brightness , zoom
   , and press Soft Key 1
   Options to change other settings.

Select the option(s) to customize.

Frame 01 ~ 40

W/B Auto / Fluore / Tungsten / Daylight / Cloudy

Quality High / Middle / Low

Timer No / 3 secs / 5 secs / 10 secs / 15 secs For frame 31 ~ 40, timer is not available.

Filter No / B&W / Sepia

Memory Internal / External

Exposure -2.0 EV ~ +2.0 EV

Flash Off/On

- 3. Take a photo by pressing or ok.
- 4. Press is or . The photo is stored in the Gallery.
  - Press Soft Key 2 Rename.
  - Press Soft Key 1 Options to select Save or Send.

### 8.1.3 Take Movie

Recoding 2 hours 128 x 96 sized movies with sound.

1. Press Soft key 1 Menu, 8 ₩, 1@., 3 ₽.

#### Note

Only for the movies over 3 seconds can be saved.

### 8.1.4 My Photo Gallery

Look around your photo saved in the phone.

1. Press Soft key 1 Menu, **8** ₩, 1@., **4** H.

### 8.1.5 My Movie Gallery

Sees the recorded movies.

1. Press Soft key 1 Menu, 8 ™, 1@., 5 №.

### 8.1.6 Settings

1. Press Soft key 1 Menu, 8 ™, 1@., 6™.

#### 8.1.6.1 Auto Saving

- 1. Press Soft key 1 Menu, 8 ₩, 1@•, 6 ₩, 1@•,
- 2. Select On or Off with (+) then press or.

#### 8.1.6.2 Shutter Sound

Choose a sound in 4.

- 1. Press Soft key 1 Menu, 8 ™, 1@., 6™, 2 №.
- 2. Select Sound 1~4 or Off with then press or .

#### 8.1.6.3 Erase Gallery

- 1. Press Soft key 1 Menu, 8 ™, 1@., 6™, 3™.
- 2. Enter the four-digit Lock Code.
- Select the menu of your choice by using → then press oĸ.

Press Soft Key 1 Options to

# Multimedia

select: Mark(Unmark) / Erase / Mark all / Unmark all

#### 8.1.6.4 Lock All Galleries

- 1. Press Soft key 1 Menu,  $\mathbf{8}^{\text{TW}}$ ,  $\mathbf{1}^{\text{GeV}}$ ,  $\mathbf{6}^{\text{MNO}}$ ,  $\mathbf{4}^{\text{GHI}}$ .
- 2. Enter the four-digit Lock Code.
- 3. Select Yes or No with then press or .

### 8.1.6.5 Memory Usage

Select the target memory (internal or external).

- 1. Press Soft key 1 Menu, 8 wey,  $1^{\text{max}}$ ,  $6^{\text{max}}$ , 5 wey.
- 2. Select Internal or External with then press.

#### 8.1.6.6 Reset Settings

Reset all camera settings on factory default settings.

- 1. Press Soft key 1 Menu,  $\mathbf{8} \stackrel{\text{res}}{\xrightarrow{}}$ ,  $\mathbf{6} \stackrel{\text{mod}}{\xrightarrow{}}$ ,  $\mathbf{6} \stackrel{\text{mod}}{\xrightarrow{}}$ .
- 2. Select Yes or No with (then press or .

### 8.1.7 Memory Info

You can check free space and memory usage of each Internal memory and External memory.

- 2. Select Internal or External with then press or.

### 8.1.8 Help

You can get more information about this menu.

# 8.2 FM Radio

### 8.2.1 Listen To Radio

- Attach headset to the headset jack.
- 1. Press Soft key 1 Menu, 8 W, 2 C, 1 or Press for long time in idle mode.
- 3. Press Soft key 1 for below options:

Switch Off Switch off the FM Radio.

Edit Channels Adjust and save channels manually.

Auto Scanning Auto scan and save channels.

Reset All Reset all channels to default mode.

Listen Via Listen FM Radio via Speaker or Headset.

#### Note

Up to 12 channels can be configured. When using headset, just press headset button to move to next saved channel.

### 8.2.2 Help

You can get more information about this menu.

### 8.3 MP3

Quick Access to MP3 Feature

Pressing the MP3 Key () from standby mode is a hot key to MP3 Player.

#### 8.3.1 Music Box

Shows the list and play MP3 music.

- 1. Press Soft key 1 Menu, 8 ™, 3 ™, 1 ™.
- 2. Select Internal or External with then press or.

# Multimedia

# Keys functions are as following:

- Soft Key 1: Allows you to select another file during listening to MP3 file.
- Soft Key 2: Allows you to change Repeat mode during listening to MP3 file.
  - Up Navigation Key: Allows you to set repeating section.
  - Right Navigation Key: Press once to go to next song.
     Press long to fast forward.
  - Left Navigation Key: Press once to go to previous song. Press long to fast rebind.
- ок OK Key: Pause / Play.
  - Down Navigation Key: Stop and Exit from MP3 player.

#### Note

- MP3 Player with Internal / External Memory
- You can play songs directly from external micorSD Card.
- Listen music via headset or inbuilt speaker.
- Volume can adjust by side button.

#### Note

Place MP3 song at SOUND folder. Although you can store MP3 songs over 300 on your micorSD card, only 300 out of them can be listed and played. Photos and video will be saved at IMAGE and MOVIE folder respectively.

### 8.3.2 My List

A list can holds 100 music. Only 1 mylist is available

1. Press Soft key 1 Menu, 8 ™, 3 ™, 2 №.

## 8.3.3 Settings

- 1. Press Soft key 1 Menu, 8 ™, 3 ™, 3 ™.
- 2. Use 🛟 to highlight one of the settings and press 💌 to

select it.

Skin Wave / Ball Timer Off / 30 mins / 1 hour / User-set Key Guard Enable / Disable

### 8.3.4 Help

You can get more information about this menu.

# 8.4 My Stuff

- 1. Press Soft key 1 Menu, 8 TUY, 4 GH
- 2. Select Internal or External with then press or.

#### Images

Shows you the images of default,

downloaded and camera photos.

 Select Default, Downloaded or My Photo Gallery and check it.

#### Movies

Shows the videos which you captured or downloaded.

 Select Downloaded or My Movie Gallery and check it. Files downloaded from MMS and Bluetooth are saved into Download folder.

#### Sounds

Show you the list of sounds (Default, Downloaded, MP3, Voice Records), and you can play them.

### Memory Info

You can check free space and memory usage of each Internal memory or External memory.

## Help

You can get more information about this menu.

# Settings

# Settings

# 9.1 My Menu

Lets you access to favorite menu quickly by customizing my menu. Max 10 items can be stored in My Menu.

- 1. Press Soft key 1 Menu, 9<sup>wmz</sup>, 1<sup>@wm</sup>.
- 2. Select the menu of your choice by using , then press Soft Key 1 Select.
- 3. Select the Menu to add to My Menu with (, then press Soft Key 1 Add.

#### Note

Select the item of choice with <u>creas</u> from the Stand-by screen, then press Soft Key 1 or <u>os</u> to select the required menu from My Menu.

#### Note

Select the item to delete with rrow from the Stand-by screen, then press Soft Key 2 Remove, select Yes with ( ), then press Soft Key 1 Select or ( ) to delete from My Menu.

# 9.2 Display

Lets you personalize your phone's display by selecting different graphics.

### 9.2.1 Language

Set the Bilingual feature according to your preference, choose between English and हिन्दी .

- 1. Press Soft Key 1 Menu, 9<sup>w</sup><sup>v</sup><sub>v</sub>, **2**<sup>ABC</sup>, **1**<sup>@</sup>··.
- 2. Set English / हिन्दी with () and then press Soft Key 1 Select.

## 9.2.2 Service Area

This menu displays the current SDCA/calling area the user is in.

1. Press Soft Key 1 Menu, 9<sup>www2</sup>, 2<sup>ABC</sup>, 2<sup>ABC</sup>.

## 9.2.3 Clock & Shortcut

Allows you to select a clock on your mobile phone display.

- 1. Press Soft Key 1 Menu, 9<sup>wwz</sup>, 2<sup>ABC</sup>, 3<sup>DEF</sup>.

## 9.2.4 Time & Date

Allows you to choose the kind of Time and Date to be displayed on the LCD screen.

- 1. Press Soft Key 1 Menu, 9<sup>₩</sup><sup>№</sup>, 2<sup>ΔBC</sup>, 4<sup>GHI</sup>.
- 2. Select the item of your choice by using (, then press Soft

key 1 Select.

## 9.2.5 Wallpaper

Enter the string of characters you want to be displayed. You can set up the screen displayed on the LCD screen in the standby mode.

1. Press Soft Key 1 Menu, 9<sup>wwz</sup>, 2<sup>ABC</sup>, 5<sup>JKL</sup>.

### 9.2.5.1 Theme

You can set up the screen displayed on the LCD screen in the standby mode.

 Select the item of your choice by using , then press Soft key 1 Select.

### 9.2.5.2 Get Themes

Allows you to download theme files through Mobile World. Access to Reliance Mobile World and select the desired file.

## 9.2.5.3 Profile

Current profile is saved as wallpaper.

 Select Show or Hide and press Soft Key 1 Select.

### 9.2.5.4 Banner

Enter the string of characters you want to be displayed. (up to 13 characters.)

• Enter a Banner name and then press Soft Key 1 Save

## 9.2.6 Menu Style

Allows you to select the menu style.

- 1. Press Soft Key 1 Menu, 9<sup>₩</sup><sup>2</sup>/<sub>2</sub><sup>ΔBC</sup>, 6<sup>™</sup>/<sub>2</sub>.
- 2. Select Icon or List with () and then press Soft Key 1 Select.

# 9.2.7 Colour Scheme

Allows you to select the colour scheme.

- 1. Press Soft Key 1 Menu, 9<sup>way2</sup>, 2<sup>ABC</sup>, 7<sup>PORS</sup>.
- 2. Select Violet, Blue, Olive, Pink with () and then press Soft Key 1 Select.

## 9.2.8 Rhythmic Lighting

Choose the setting of the rhythmic lighting for an incoming call.

- 1. Press Soft Key 1 Menu, 9<sup>wxzz</sup>, 2<sup>ABC</sup>, 8<sup>TUV</sup>.
- 2. Select On or Off and press Soft Key 1 Select.

## 9.2.9 Backlight

Choose the settings of the LCD and keypad backlight.

1. Press Soft Key 1 Menu, 9<sup>wwwz</sup>, 2<sup>ABC</sup>, 9<sup>wwyz</sup>.

- 2. Choose an options and press Soft Key 1 Select.
  - For 1 min Backlight will be On for 1 min, after that goes in dimming for 20 secs and then completely turns off till the user presses any key to make Backlight On.
  - For 30 secs Backlight will be On for 30 secs, after that goes in dimming for 20 secs and then completely turns off till the user presses any key to make Backlight On.
  - For 20 secs Backlight will be On for 20 secs, after that goes in dimming for 20 secs and then completely turns off till the user presses any key to make Backlight On.
  - For 10 secs Backlight will

be On for 10 sec, after that goes in dimming for 20 secs and then completely turns off till the user presses any key to make Backlight On.

• Always off Backlight turns off and be dimming within 20 secs.

## 9.2.0 Help

You can get more information about this menu.

# 9.3 Call

1. Press Soft Key 1 Menu, 9 (), 3 DEF.

## 9.3.1 Call Forward

Call forward lets you forward all your incoming calls to another number or Voice Mail connection.

• Immediate / When Busy / No

Reply/Not Reachable / Disable All

## 9.3.2 Call Waiting

While a call is in progress, you may hear two beeps indicating another incoming call. When call waiting is enabled, you may put the active call on hold while you answer the other incoming call.

 Select Enable, Disable or Edit Feature Code and press Soft key 1 Select.

#### Note

Contact your service provider for more information on Call Forward and Call Waiting.

### 9.3.3 Any Key Answer

When your phone rings, press any key to answer except *\_\_\_\_\_*.

• Select On or Off and press Soft Key 1 Select.

## 9.3.4 Auto Redial

Set the length of time the phone waits before automatically redialing a number when the attempted call fails.

 Off / Every 60 secs / Every 30 secs / Every 10 secs

## 9.3.5 Voice Privacy

Set the voice privacy feature for CDMA calls as Enhanced or Standard. CDMA offers inherent voice privacy. Check with your service provider for availability of the enhanced voice privacy mode.

 Select Standard or Enhanced and press Soft Key 1 Select.

## 9.3.6 Clear Voice

Enable/Disable the function of Audio AGC(Auto Gain Control) system.

This feature provides a better

audio experience by enabling the Audio AGC system to control the dynamic range and volume of the sending and receiving voice across different levels of speaker and environments.

• Select On or Off and press Soft Key 1 Select.

## 9.3.7 Call Timer

You can set your phone to display the running elapsed time while a call is active.

 Select Enable or Disable and press Soft Key 1 Select.

## 9.3.8 Call Connect Alert

This is a function to alert you that the call connection has been established.

 Select On or Off and press Soft Key 1 Select.

### 9.3.9 Edit SMS on Call Reject

You can edit your message which can be sent during Call Reject.

## 9.3.0 Int'l Call Prefix

Allows you to set international call prefix.

 After inputting international call prefix, press Softkey 1 Save.

## 9.3.\* Help

You can get more information about this menu.

# 9.4 Phone

1. Press Soft Key 1 Menu, 9<sup>www</sup>, 4<sup>GH</sup>.

## 9.4.1 Key Guard

Allows you to protect the keypad of your phone from accidental dialing. When this function is

enabled, no call can be made and the access to Menu is locked. When the keypad is locked, it is possible to answer a call normally.

 Select Enable or Disable and press Soft Key 1 Select. If Enable is selected, insert the desire time. Key pad will automatically get locked on set time.

To enable quickly Press the key  $\bigcirc$  for 2 seconds.

To disable quickly Repeat the procedure.

#### Note

After the set time in idle mode, Key Guard is automatically enabled. When set as Key Guard before incoming call, lock is enabled after the call.

## 9.4.2 Airplane Mode

When your phone is in Airplane Mode, it cannot send or receive any calls or access online information. You may use the phone's other features, such as Game, Scheduler, Memo, etc. When Airplane Mode is enabled, a message "Airplane Mode" is displayed on the screen.

G Select On or Off and press Soft Key 1 Select.

### 9.4.3 Data Settings

#### 9.4.3.1 Data In

In Data setting, you can use your phone as a wireless modem to avail high speed data services such as browsing Internet and other dial-up networking functions. The wireless phone supports a maximum data rate of 153.6 kbps on the network side. The speed of your connection depends upon network congestion, signal strength, and other variables.

On This setting enables a subscriber to receive data calls.

Off

#### Note

You need to purchase the Data Kit in order to be able to use the phone as modem. The data kit includes a suitable cable that has USB interface for connecting the phone to the PC. Please contact your service provider for further information.

### 9.4.3.2 Data Baud

This setting enables the subscriber terminal to set the baud rate.

 Data Baud set 19,200 / 115,200 / 230,400 / USB By default it is set to USB. If you change this setting on the phone ensure that the PC baud rates are changed to match accordingly.

#### Note

The wireless phone will work with the PC / PDA properly only when the serial port settings on both the PC match with the baud rates set on the phone.

## 9.4.4 Service Alert

Alerts you when service changes.

• Select On or Off and press Soft Key 1 Select.

### 9.4.5 Version

View the S/W, PRL and H/W version.

## 9.4.6 Help

You can get more information about this menu.

# 9.5 Security

Prevents unauthorized use of your phone.

Note The lock code/password on your phone is 0000 by default.

## 9.5.1 PIN Code Request

Sets the phone to disable the use of it if incorrect password is entered for times provided by UIM card.

- 1. Press Soft Key 1 Menu,  $9^{\text{WVZ}}_{\text{est}}$ ,  $5^{\text{KL}}$ ,  $1^{\text{Gev}}$ .
- 2. Enter the four-digit lock code.
- 3. Select On / Off by using then press or .
- 4. After selecting On, enter 4.8 digits PIN number and press OK.
  - Please contact your service provider for more information.

# 9.5.2 Lock Mode

Keeps your phone from unauthorized use. Once the phone is locked, it is in restricted mode, until the lock code is entered. This will allow you to receive phone calls and still make emergency calls. The lock code/password on your phone is 0000 by default. If you need to modify the lock code, you may modify it using the new lock code within the security set menu.

- 1. Press Soft Key 1 Menu, 9<sup>wxy2</sup>, 5<sup>JKL</sup>, 2<sup>ABC</sup>.
- 2. Enter the four-digit Lock Code.
- 3. Select an options and press Soft Key 1 Select.

Off means that the phone is never locked. When locked, you can receive incoming calls or make only emergency calls. Now means that the phone is locked immediately.

On Power Up means the phone is locked when it is turned on.

## 9.5.3 Emergency Numbers

You can call these numbers 100, 101, 102 even when the phone is locked.

To enter 3 emergency numbers.

- 1. Press Soft Key 1 Menu, 9<sup>wxyz</sup>, 5<sup>JKL</sup>, 3<sup>DEF</sup>.
- 2. Enter the four-digit Lock Code.
- 3. Press Soft Key 1 Edit.
- 4. Enter an Emergency number.
- 5. Press Soft Key 1 Save.

## 9.5.4 Change Code

### 9.5.4.1 Phone Lock Code

Phone Lock Code allows you to enter a new four-digit lock code number.

- 1. Press Soft Key 1 Menu,  $9^{\text{WXYZ}}_{\text{WX}}$ ,  $5^{\text{UX}}$ ,  $4^{\text{GH}}_{\text{WX}}$ ,  $1^{\text{GW}}_{\text{WX}}$ .
- 2. Enter the four-digit Lock Code.
- 3. Enter the New Lock Code (four-digit).
- For confirmation, it will ask you to enter the New Lock Code again.

### 9.5.4.2 PIN Code

Change PIN code is a function that enables changing of the PIN number, which is saved in the card. First, Select PIN Code request On and, if correct PIN is entered, then followed by

entering new password for 2 times. If the new password entered for 2 times do not match each other, a message notifies so and new password shall be entered again. Initial PIN number differs depending on the card manufacturer.

- 1. Press Soft Key 1 Menu,  $9^{\text{WXZ}}$ ,  $5^{\text{KL}}$ ,  $4^{\text{GHI}}$ ,  $2^{\text{ABC}}$ .
- 2. Enter the 4~8 digits PIN Code and press or.
- 3. Enter the New PIN Code (4~8 digits) and press or .
- 4. Re-enter PIN Code and press

## 9.5.5 Clear Memory

Deletes All Names or All Data saved in phone and UIM.

- 1. Press Soft Key 1 Menu,  $9^{\text{WWZ}}$ ,  $5^{\text{JKL}}$ ,  $5^{\text{JKL}}$ .
- 2. Enter the four-digit Lock

Code.

- 3. Select 1. All Names or 2 ABC All Data.
- 4. After clearing memory, phone is reset to defaults.

## 9.5.6 Reset Default

You can reset some of the menu settings to their original values. When select Reset phone, all settings become reset.

- 1. Press Soft Key 1 Menu, 9<sup>w</sup>, 5<sup>JKL</sup>, 6<sup>MNO</sup>.
- 2. Enter the four-digit Lock Code.
- 3. Using the 🗘 then select Yes.
- 4. Press Soft Key 1 Select.

## 9.5.7 Help

You can get more information about this menu.

Settings

# Functions Used During a Call

## In Call Memo

(During a Call : Menu 19.)

It allows you to note a phone number that the other person provides you during a call. The number will be stored in the Call History. Upto 32 number may be saved.

- 1. Press the Soft Key 1 during the call.
- 2. Press 1<sup>®</sup> In Call Memo.
- 3. Type the phone number and press the Soft Key 1 Save.

#### Note

"Use Headset / Use Phone" is menu which is used for transferring voice between phone and Bluetooth device during a call.

- When Bluetooth headset/ handsfree are connected to phone, Menu 1 is Use Headset / Use Phone.
- When making a call with Bluetooth device, Menu 1 is Use Phone.
- When making a call with Send Key, Menu 1 is Use Headset.

### Mute/Unmute

(During a Call : Menu 2 MEC)

This function locks the microphone of your telephone and prevent sounds from your end being heard by the person at the other end.

- To enable Mute Function:
  - 1. Press the Soft Key 1 🔄

# Functions Used During a Call

during the call.

- 2. Press 2 Mute.
- To disable Mute Function:
  - 1. Repeat the procedure.

### Voice Privacy On/Off

(During a Call : Menu 3 DEF)

Set the privacy feature for CDMA calls as Enhanced or Standard. CDMA offers inherent voice privacy. check with your service provider for availability of the enhanced voice privacy mode.

### Voice Memo

(During a Call : Menu 4 SH)

It allows you to record a conversation during a phone call. As it is recording, the phone displays a countdown timer that shows how many seconds are left for recording.

#### Note

Recording time of Voice Memo is limited up to Max. 2 hours and In Call Voice Memo is limited up to 30 minutes. Recording time may diminish according to the function circumstances.

### Adjusting Speaker Mode On

(During a Call : Press or )

During a call, to activate or cancel speaker quickly, press  $\overline{OK}$ .

## Earpiece/Speaker Volume

Adjust the Earpiece/Speaker Volume with • during the call.

## Frequently asked questions

Q : How do I view the list of Dialled calls, Received calls and Missed calls?

A : Press 🔼.

- Q : How do I clear Call History?
- A : Press  $\frown$   $\rightarrow$  Press Soft Key 1 Options  $\rightarrow$  Select Erase or Erase All  $\rightarrow$ Press  $\frown$   $\rightarrow$  Select Yes  $\rightarrow$ Press  $\frown$  .
- Q : How do I view all numbers stored in memory?
- A : Press Soft Key 2 Find.
- Q : How many events can I add to the schedule ?
- A : Total of 160 events.

- Q : How do I clear past schedule stored in Scheduler?
- A : Press Soft Key 1 Menu  $\rightarrow$ 7 Stress Organ.&Tools  $\rightarrow$ 3 Schedule  $\rightarrow$  1 Schedule  $\rightarrow$  1 Scheduler  $\rightarrow$  Press Soft Key 1 Options  $\rightarrow$  2 Scheduler  $\rightarrow$  Rese To Date  $\rightarrow$  Select One week/ One month / One day  $\rightarrow$ Press  $\overline{ok}$ .
- Q : How many Speed Dial numbers can I store?
- A : Total of 99 numbers.
- Q : How do I send a text message ?
- A : Press  $\longrightarrow$   $\rightarrow$  10. Write  $\rightarrow$  10. Write Text .

- Q : How do I clear the call timer (reset the time used monthly)?
- A : Press Soft Key 1 Menu  $\rightarrow$  **3**<sup>DEF</sup> Call History  $\rightarrow$  **5**<sup>HE</sup> Call Duration  $\rightarrow$  **4**<sup>GEH</sup> Reset Call Duration  $\rightarrow$  Select Yes  $\rightarrow$  Press  $\bigcirc$  Reset.
- Q : How do I find out my lock code ?
- A : The Lock Code / Password on your phone is 0000 by default.
- Q : How many groups are there ?
- A : In Groups, there are No Group / Business / Personal / Family / Friends / Workgroup / VIP / School / Club. You can edit Group title except the title of No Group cannot be edited. To

change Group Name,

1. Select group by pressing Soft Key 1 Menu → 1@ Names → 3<sup>DEF</sup> Groups and ().

2. Press Soft Key 2 Edit.

### Q : Is Group SMS possible ?

A : You can send a message to 10 numbers simultaneously. Each number should be selected or entered individually. There are 5 SMS Groups where you can add 10 members in each group.

### Q : Is Group E-mail possible ?

A : You can send a message to 10 address simultaneously. Each address should be selected or entered individually. There are 5 Email Groups where you can add 10 members in each group.

- Q : How to send SMS/E-mail sending to multiple recipients ?
- A : After writing message, select SMS / E-mail Groups in Options. You can add up to 10 recipients.

#### Q: How to send MMS sending?

- A: After writing multimedia message, select Insert Img / Mov or Insert Sound in Options. The phone can store up to 30 MMS / 50 notifications in MMS.
- Q : What is the significance of OK key ?
- A :  $\bigcirc \kappa$  key is equivalent to

pressing Soft Key 1, in the case of Soft Key 1 is associated with "Select" option.

key is equivalent to pressing Soft Key + selecting first option of popup menu, in the case of Soft Key 1 is associated with "Options" option.

ok key for turning the speaker on / off during the call properly.

- Q : What is the difference between activating speaker during a call and activating it in Idle mode?
- A : If user want to use speaker ON as default always, user can enable the speaker mode by pressing LONG or key.

If user want to use speaker

temporarily, he can enable it by pressing or key. User can toggle speaker by pressing the same or key.

#### Q : What is Airplane Mode?

A : This 'Airplane Mode' function will turn off radio frequency (RF) of mobile, so user can not make the following Incoming / Outgoing Calls, Sending / Receiving SMS and Data Communication etc.

#### Q : How to send LMS ?

A : With this new feature LMS message, user can compose a message upto 460 characters. To send an LMS message, compose a message in the message editor with more then 160 characters. Title of the message editor is changed to "Write LMS(XXX)" displaying the total number of characters left. On the selection of send option. total number of segments formed are displayed and the confirmation is taken from the user. User can continue or can cancel. Each segment is sent as a simple SMS message over the network. Messages are stored in the Outbox on the return of acknowledgement. Each LMS packet is received as individual message. Every LMS message shows the packet sequence number in the message body for ex: In case of 3 packets, <1/3>, <2/3>, <3/3>.

#### Q : Is Group MMS possible?

- A : To send MMS to MMS Groups, press Soft Key 1 Menu → 2455 Messages → 1977 Msg Groups → 3255 MMS Groups with (\*). After pressing Soft Key 2 Send, compose messages and press or . In Options, select Send with (\*).
- Q : How to send SMS to E-mail and E-mail to SMS ?
- A : To send an SMS To E-mail : Go to Messages → Write → Write E-mail. On selection of this option, an E-mail editor is displayed where user need to enter the E-mail IDs. Maximum 10 Email IDs can be entered each

of maximum 40 characters. On the selection of Send option in this screen, Subject editor is enabled. This screen allows user to edit up to 20 characters. On the selection of Next option in the subject editor, message editor is enabled, here user can compose a message upto X characters (X=480-Subject size-Max F-mail ID size in the list - packet formation characters). E-mail message can be an LMS message. To receive an F-mail as SMS: An E-mail can be sent to the mobile device RD6250 as SMS. An received email on the device can have subject and the email body. Received email on the mobile device will have different icon in the Inbox list. For more details. Contact your Service Provider.

## Before calling for service

Please check to see if any problem which you may have with your phone is described here before taking it for service or calling a service engineer.

| When showing<br>symptoms like:                                             | Check this!                                                                                                    |
|----------------------------------------------------------------------------|----------------------------------------------------------------------------------------------------|
| When " 💢 " does not<br>disappear from the<br>screen.                       | Check whether it is in service area, and if you continue to see " <b>X</b> " please turn off the power and wait for approximately 2 minutes to turn it back on. If there is no change, check again after relocating to other areas. |
| When connection is<br>abrupt or is not audible<br>in certain areas.        | When frequency environment is unstable in a certain area, connection may be abrupt and not audible. Relocate to other areas and try again.                                                                                          |
| When connection is<br>not made well or<br>abrupt even when<br>established. | When frequency is unstable or weak, or if there<br>are too many users, connection may be cut off<br>even after it was established. Please try again a<br>little later or try after relocating to other areas.                       |
| When LCD does not turn on.                                                 | Remove battery and turn on the power after placing it<br>back on. If there is no change even then, sufficiently<br>charge the battery and try again.                                                                                |

| When showing<br>symptoms like:                                                               | Check this!                                                                                                    |
|----------------------------------------------------------------------------------------------|----------------------------------------------------------------------------------------------------|
| When FM Radio is not audible.                                                                | Check whether headset is connected to the phone. Fully pressed to the headset to the phone.                                                                                                    |
| When it echoes while<br>connection is made with<br>a certain telephone in a<br>certain area. | Called "Echo Phenomenon," it occurs if<br>connection volume is too high or caused by<br>special properties(semi electronic telephone<br>exchange) of the machine on the other end.                                       |
| When the phone is heated.                                                                    | If connection is made for a significantly long<br>duration, or game and Internet and others are<br>used for a long time, the phone may become<br>hot. This has no effect upon the life of the<br>product or performance. |
| When the Ringer does<br>not ring, or when<br>Backlight or LCD blinks<br>only.                | Ringer Type may be set as "Silent" or "Light".<br>Please select "Ring".                                                                                                    |
| Standby duration for<br>battery gradually<br>becomes shorter.                                | Because battery wear out, its life gradually<br>becomes shorter. If its life becomes shorter over<br>half of that at the time of purchase, you must<br>purchase a new one.                                               |
| When usage time of<br>battery becomes<br>shorter.                                            | If time for use of battery is short, it may be due<br>to the user environment, or large volume of<br>calls, or weak signals.                                                                                             |